# Qualité de l'air Dispositif de mesures du DIOXYDE DE CARBONE dans l'air

### **Basé sur Arduino**

*PROJET EXPERIMENTAL ET NUMERIQUE* Ce tutoriel permet de créer un dispositif répondant aux trois objectifs du projet expérimental et numérique :

- utilisation d'un capteur éventuellement réalisé en classe ;
- acquisition numérique de données ;
- traitement mathématique, représentation et interprétation de ces données.

Ce dispositif permet de mesurer la concentration de dioxyde de carbone (CO2) dans l'atmosphère en ppm.

Le CO2 peut être mesuré dans différents contextes : sensibilisation aux émissions de Gaz à Effet de Serre ou la sensibilisation de l'aération des salles face au Covid-19

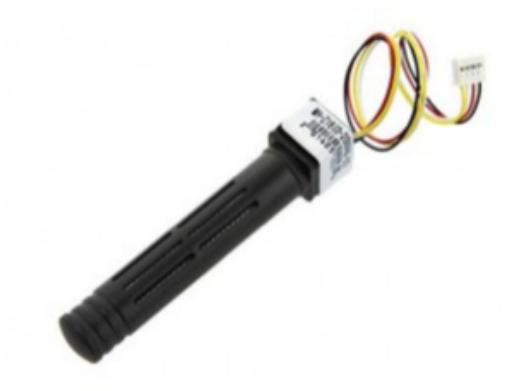

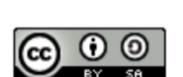

#### Courbe de la concentration du CO<sub>2</sub> dans l'air

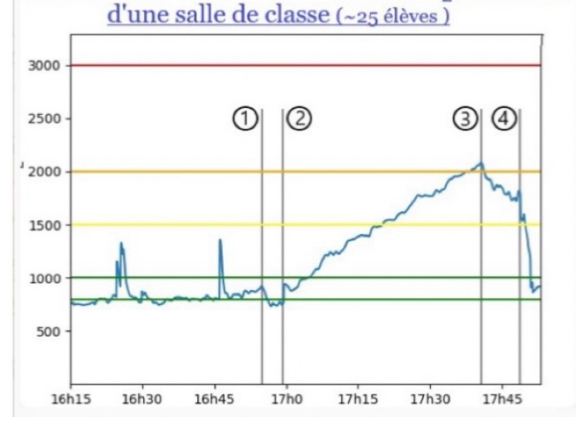

- 1. Aération de la salle
- 2. Entrée de 25 élèves
- 3. Ouverture des fenêtres
- 4. Sortie des élèves et aération de la salle

#### *METGE Cédric*

Lycée Berthelot, Toulouse Cedric.metge@actoulouse.fr

Carte Arduino Uno Base Shield Grove Capteur CO<sub>2</sub> MH-Z16 Grove Enseignement **Example 2018** Composants et montage Scientifique Première **Basé sur Arduino**

> Après avoir associé la base shield à la carte Arduino Uno, le capteur CO<sub>2</sub> MH-Z16 Grove se connecte sur la broche D2.

(Temps de chauffage du capteur 3 minutes)

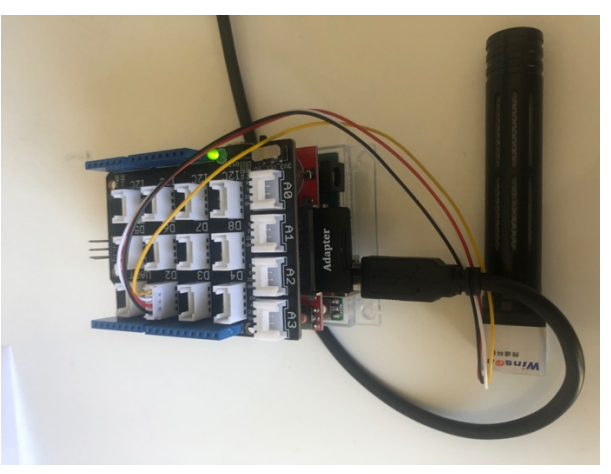

Photographie du montage

## Enseignement **Scientifique** Première **Basé sur Arduino**

Pour faire fonctionner le capteur CO2 MH-Z16, vous devez enregistrer une bibliothèque : **NDIRZ16.h**

Pour enregistrer cette librairie, télécharger ici le fichier NDIRZ16-master.zip

Pour intégrer la bibliothèque dans votre console Arduino *: Croquis > Inclure une bibliothèque > Ajouter la bibliothèque .ZIP*

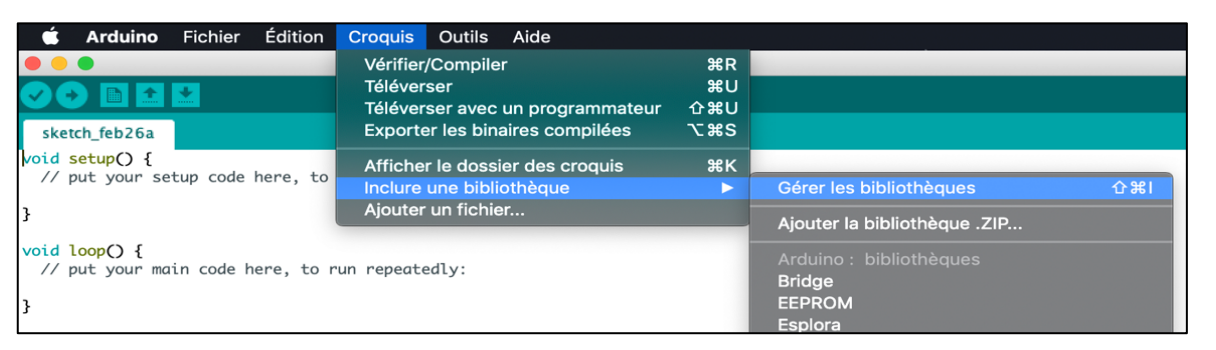

Sélectionnez le fichier NDIRZ16-master.zip ou compresser le fichier NDIRZ16 master avant de le charger dans votre console.

Enfin ouvrez l'exemple **UARTMODE : Fichier > Exemples > NDIRZ16-master > UARTMODE**

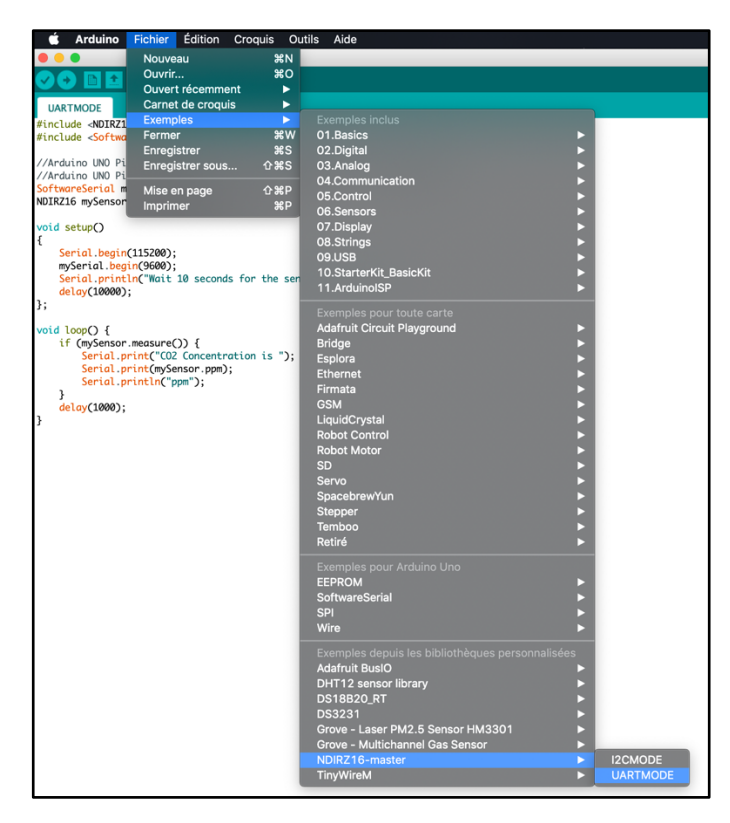

# Enseignement Enseignement

**Scientifique** Première **Basé sur Arduino**

```
UARTMODE
```

```
#include <NDIRZ16.h>
#include <SoftwareSerial.h>
//Arduino UNO Pin D2 (Software Serial Rx) <===> Adaptor's Green Wire (Tx)
//Arduino UNO Pin D3 (Software Serial Tx) <===> Adaptor's Yellow Wire (Rx)
SoftwareSerial mySerial(2,3);
NDIRZ16 mySensor = NDIRZ16(&mySerial);
void setup()
ſ
    Serial.begin(115200);
    mySerial.begin(9600);
    Serial.println("Wait 10 seconds for the sensor to starup");
    delay(10000);
\};
void loop() {
    if (mySensor.measure()) {
        Serial.print("CO2 Concentration is ");
        Serial.print(mySensor.ppm);
        Serial.println("ppm");
    }
    delay(1000);
\mathbf{R}
```
- **- Vérifiez** puis **téléverse**z le code (attention au port utilisé : *Outils > Port > COMx Arduino,*
- **- Ouvrez** le moniteur série **(Outils > Moniteur série)**,
- **- Sélectionnez** la **vitesse de communication baud** en accord avec le code : ici **115200 baud,**
- **- Cochez** la case **Afficher l'horodatage.**
- **- Réalisez vos expériences** en suivant les résultats sur le moniteur série**,**
- **- Sélectionnez** tous **vos résultats** dans le moniteur série **(CTRL+A),**
- **- Copiez** votre **sélection (CTRL+C),**

## 5 Récupération des données pour le traitement mathématique

Enseignement Scientifique

Première

**Basé sur Arduino**

- **- Ouvrir** un fichier **LibreCalc,**
- **- Copiez** votre **sélection** dans la première cellule **(CTRL+V),**
- **- Validez l'importation des données.**

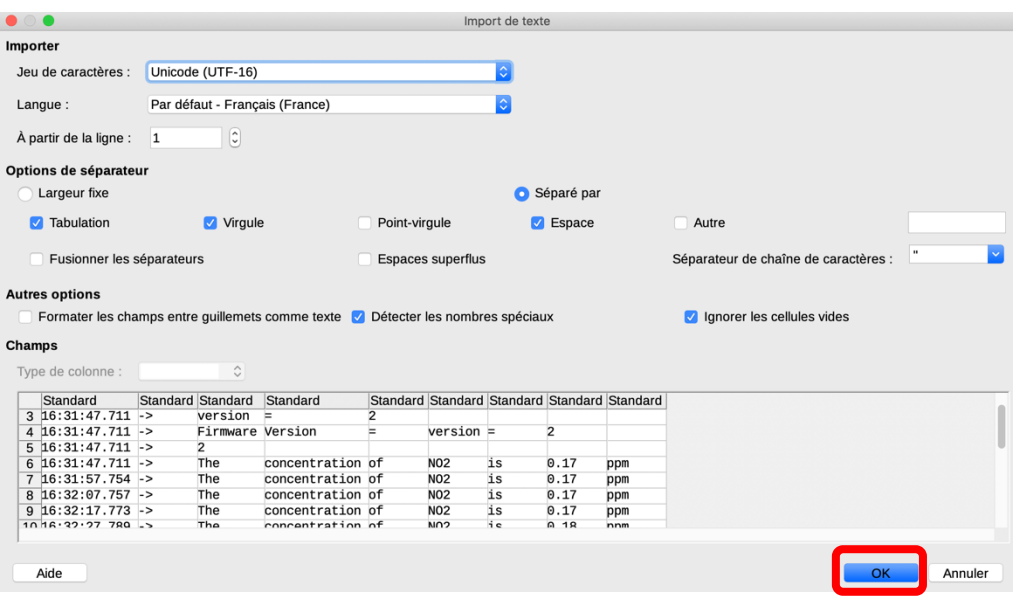

- **- raitez** maintenant ce fichier,
- **- Remplacer** les **points** par des **virgules : Edition > Rechercher et remplacer,**

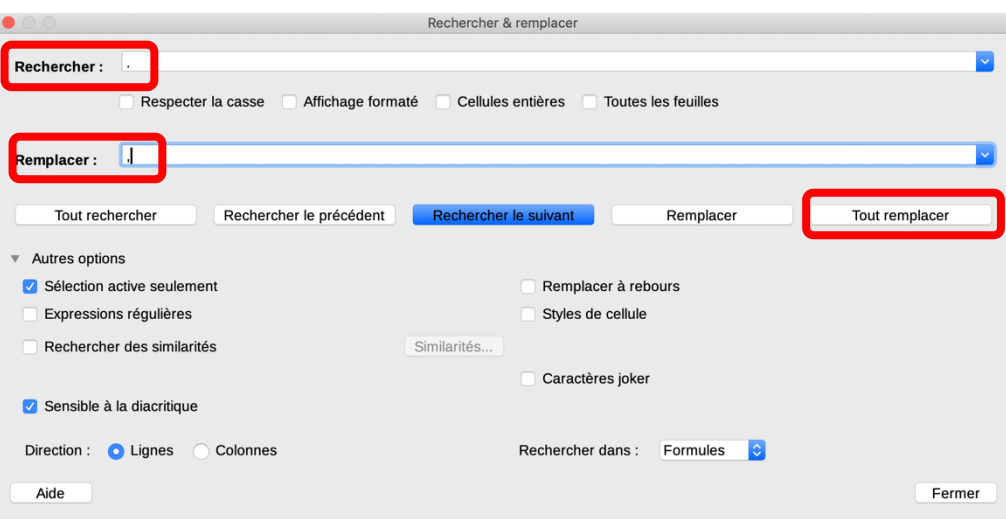

**- Construisez** le graphique à partir des données.